71647433 2024-01-31

# Beknopte handleiding Proline 500 – digitaal

Modbus RS485 transmitter met ultrasone time-of-flight sensor

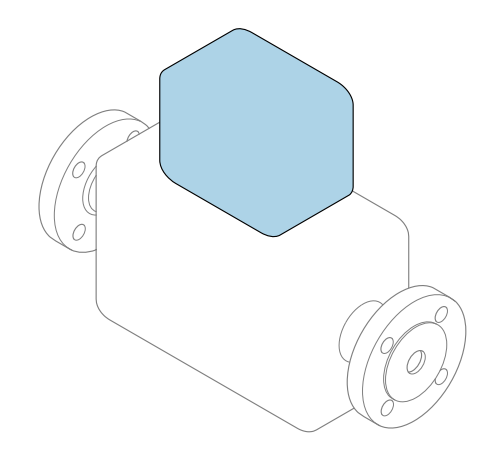

Deze handleiding is een beknopte handleiding en geen vervanging voor de bedieningshandleiding die hoort bij het instrument.

Beknopte handleiding deel 2 van 2: Transmitter Bevat informatie over de transmitter.

Beknopte handleiding deel 1 van 2: sensor  $\rightarrow \Box$  3

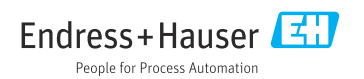

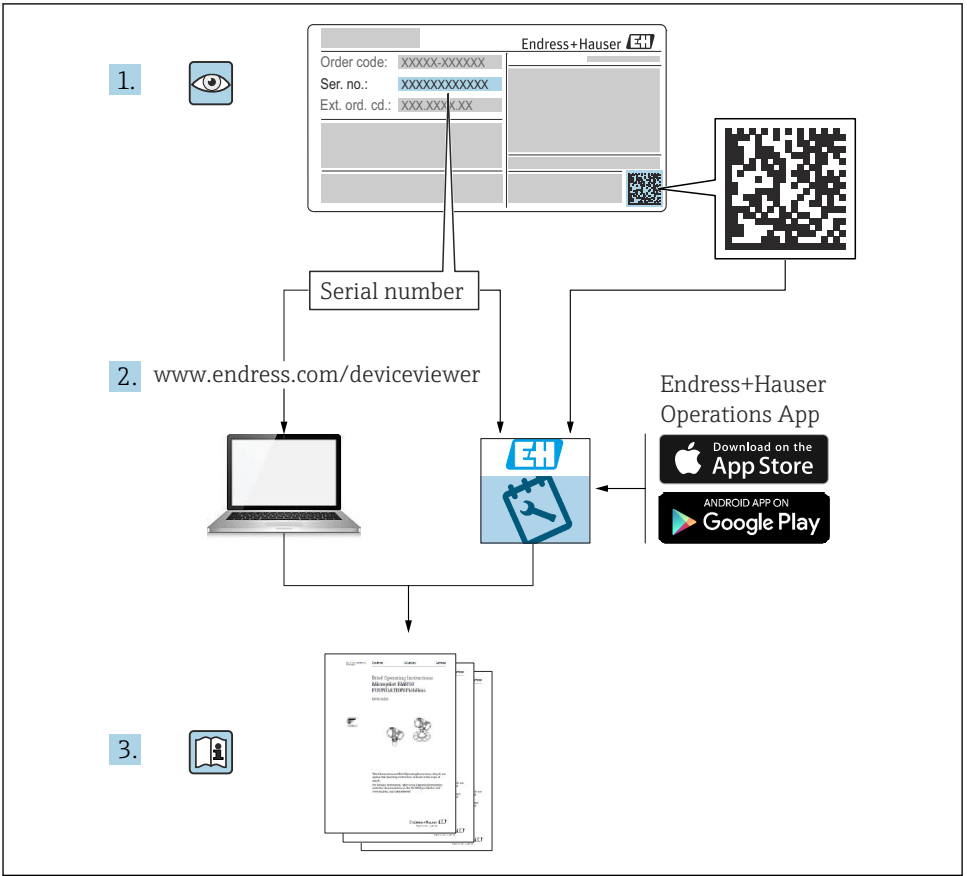

A0023555

# <span id="page-2-0"></span>Beknopte handleiding Flowmeter

Het instrument bestaat uit een transmitter en een sensor.

Het inbedrijfnameproces van deze twee componenten is beschreven in twee afzonderlijke handleidingen die samen de Beknopte handleiding vormen van het flowmeter:

- Beknopte handleiding deel 1: sensor
- Beknopte handleiding deel 2: transmitter

Gebruik bij de inbedrijfname van het instrument beide beknopte handleidingen omdat deze elkaar aanvullen:

#### Beknopte handleiding deel 1: sensor

De beknopte sensorhandleidingen zijn bedoeld voor specialisten die verantwoordelijk zijn voor het installeren van het meetinstrument.

- Goederenontvangst en productidentificatie
- Opslag en transport
- Montageprocedure

#### Beknopte handleiding deel 2: transmitter

De beknopte transmitterhandleiding is bedoeld voor specialisten die verantwoordelijk zijn voor de inbedrijfname, configuratie en parameterinstelling van het meetinstrument (tot en met de eerste meetwaarde).

- Productbeschrijving
- Montageprocedure
- Elektrische aansluiting
- Bedieningsmogelijkheden
- Systeemintegratie
- Inbedrijfname
- Diagnose-informatie

# Aanvullende instrumentdocumentatie

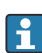

#### Deze Beknopte handleidingen zijn Beknopte handleidingen deel 2: transmitter.

De "Beknopte handleiding deel 1: sensor" is beschikbaar via:

- Internet: [www.endress.com/deviceviewer](http://www.endress.com/deviceviewer)
- Smartphone/tablet: *Endress+Hauser Operations App*

Gedetailleerde informatie over het instrument is opgenomen in de bedieningshandleiding en de andere documentatie:

- Internet: [www.endress.com/deviceviewer](http://www.endress.com/deviceviewer)
- Smartphone/tablet: *Endress+Hauser Operations App*

# Inhoudsopgave

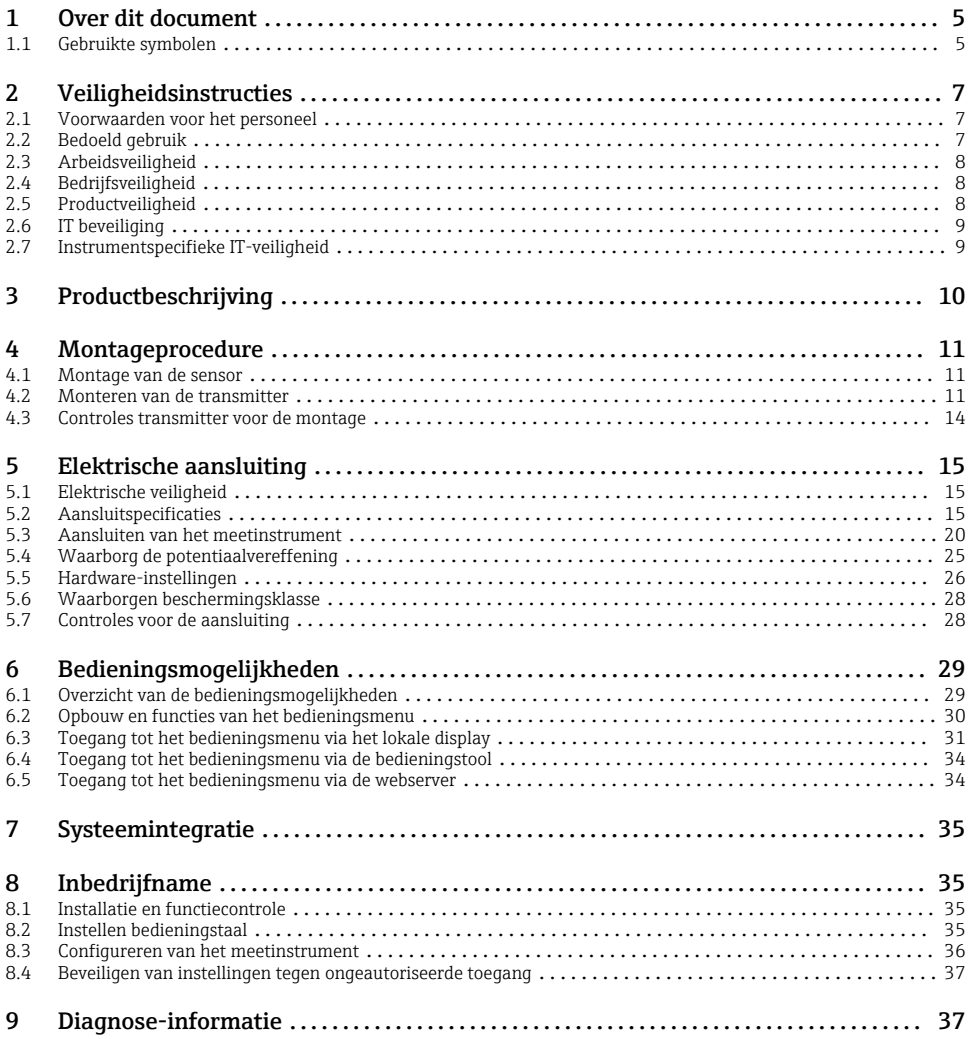

# <span id="page-4-0"></span>1 Over dit document

# 1.1 Gebruikte symbolen

#### 1.1.1 Veiligheidssymbolen

#### **GEVAAR**

Dit symbool wijst op een gevaarlijke situatie. Wanneer deze situatie niet wordt vermeden zal ernstig of dodelijk lichamelijk letsel ontstaan.

#### **A** WAARSCHUWING

Dit symbool wijst op een gevaarlijke situatie. Wanneer deze situatie niet wordt vermeden, kan ernstig of dodelijk letsel ontstaan.

#### **A** VOORZICHTIG

Dit symbool wijst op een gevaarlijke situatie. Wanneer deze situatie niet wordt vermeden, kan licht of middelzwaar letsel ontstaan.

#### **LET OP**

Dit symbool bevat informatie over procedures of andere feiten, die niet kunnen resulteren in persoonlijk letsel.

#### 1.1.2 Symbolen voor bepaalde typen informatie

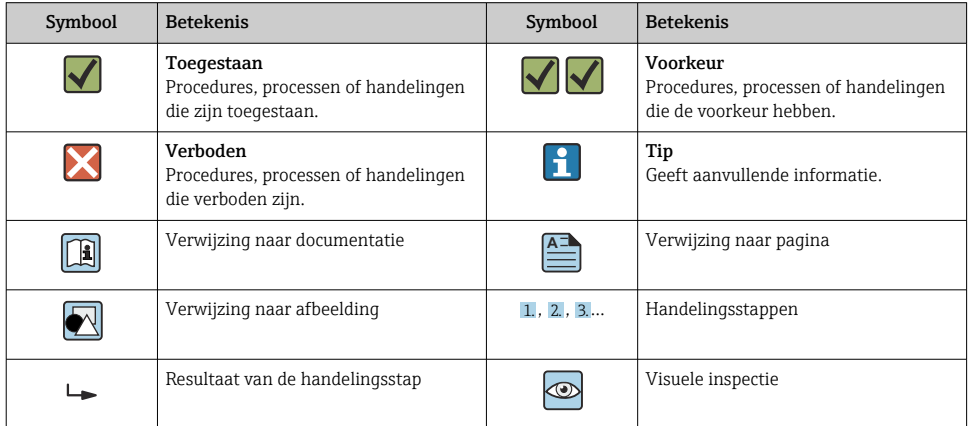

#### 1.1.3 Elektrische symbolen

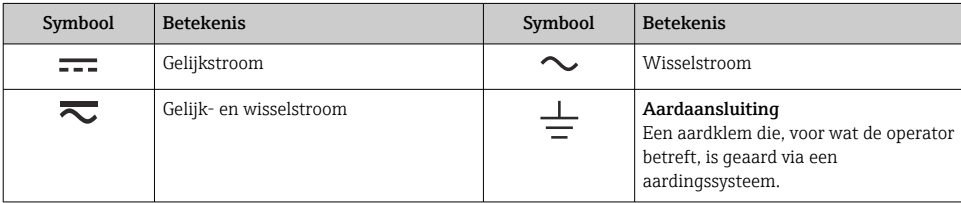

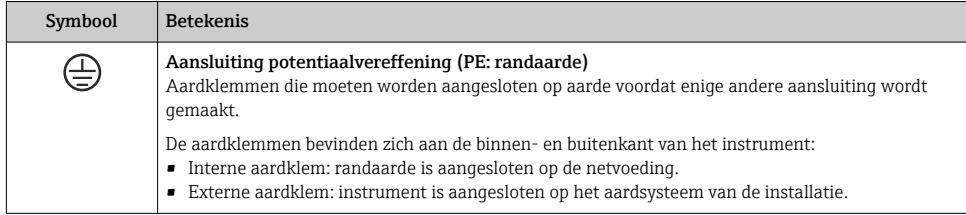

### 1.1.4 Communicatiesymbolen

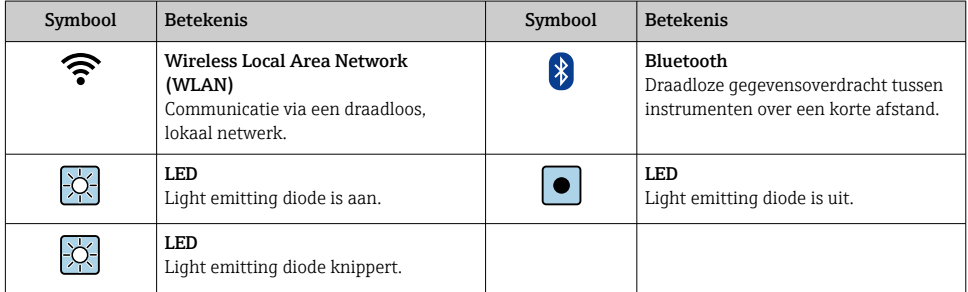

# 1.1.5 Gereedschapssymbolen

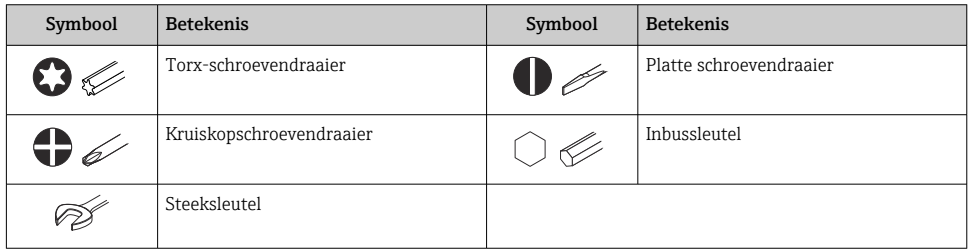

### 1.1.6 Symbolen in afbeeldingen

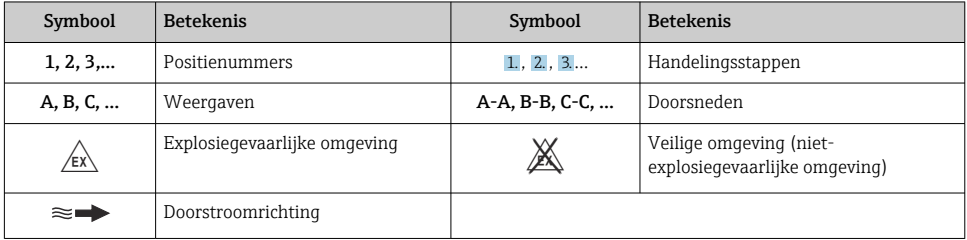

# <span id="page-6-0"></span>2 Veiligheidsinstructies

## 2.1 Voorwaarden voor het personeel

Het personeel moet aan de volgende eisen voldoen:

- ‣ Opgeleide, gekwalificeerde specialisten moeten een relevante kwalificatie hebben voor deze specifieke functie en taak.
- ‣ Zijn geautoriseerd door de exploitant/eigenaar van de installatie.
- ‣ Zijn bekend met de nationale/plaatselijke regelgeving.
- ‣ Voor aanvang van de werkzaamheden: lees de instructies in het handboek en de aanvullende documentatie en de certificaten (afhankelijk van de applicatie) en begrijp deze.
- ‣ Volg de instructies op en voldoe aan de algemene voorschriften.

# 2.2 Bedoeld gebruik

#### Toepassing en media

Het meetinstrument dat wordt beschreven in deze handleiding is alleen bedoeld voor flowmeting van gassen.

Afhankelijk van de bestelde uitvoering kan het meetinstrument ook potentieel explosieve, ontvlambare, giftige of oxiderende media meten.

Meetinstrumenten voor gebruik in explosiegevaarlijke atmosferen, in hygiënische toepassingen of in toepassingen waar een verhoogd risico bestaat vanwege druk, zijn overeenkomstig gemarkeerd op de typeplaat.

Om te waarborgen dat het meetinstrument gedurende de bedrijfstijd in optimale conditie is:

- ‣ Gebruik het meetinstrument alleen conform de specificaties op de typeplaat en de algemene voorwaarden zoals opgenomen in de handleiding en de aanvullende documentatie.
- $\triangleright$  Controleer via de typeplaat of het bestelde instrument geschikt is voor de toepassing in een omgeving waar speciale goedkeuringen nodig zijn (bijv. explosiebeveiliging, druktoestelveiligheid).
- ‣ Gebruik het meetinstrument alleen voor media waartegen de materialen die in aanraking komen met deze media, voldoende bestendig zijn.
- ‣ Blijf binnen het gespecificeerde druk- en temperatuurbereik.
- ‣ Blijf binnen het gespecificeerde omgevingstemperatuurbereik.
- ‣ Bescherm het meetinstrument continue tegen corrosie door omgevingsinvloeden.

#### Verkeerd gebruik

Gebruik in tegenstrijd met de bedoeling kan de veiligheid in gevaar brengen. De fabrikant is niet aansprakelijk voor schade veroorzaakt door verkeerd gebruik of gebruik niet conform de bedoeling.

#### <span id="page-7-0"></span>A WAARSCHUWING

#### Gevaar voor breuk vanwege corrosieve of abrasieve vloeistoffen en omgevingscondities!

- ‣ Controleer de bestendigheid van het sensormateriaal tegen het procesmedium.
- ‣ Waarborg dat alle onderdelen in het proces, welke in aanraking komen met het medium, hiertegen bestand zijn.
- ‣ Blijf binnen het gespecificeerde druk- en temperatuurbereik.

#### LET OP

#### Verificatie bij grensgevallen:

‣ Voor speciale vloeistoffen en reinigingsvloeistoffen, zal Endress+Hauser graag assistentie verlenen bij het controleren van de corrosiebestendigheid van de materialen die in aanraking komen met het medium maar geen aansprakelijkheid daarvoor accepteren omdat kleine veranderingen in temperatuur, concentratie of vervuilingsniveau in het proces de corrosiebestendigheid doet veranderen.

#### Overige gevaren

## **AVOORZICHTIG**

Risico van hete of koude brandwonden! Door gebruik van media en elektronica met hoge of lage temperaturen kunnen op het instrument hete of koude oppervlakken ontstaan.

- ‣ Monteer passende aanraakbescherming.
- ‣ Gebruik passende beschermingsuitrusting.

### **A WAARSCHUWING**

#### Gevaar voor ontsnappend medium!

Voor instrumentuitvoeringen met breekplaat: ontsnappend medium onder druk kan lichamelijk letsel of materiële schade veroorzaken.

‣ Neem voorzorgsmaatregelen om lichamelijk letsel en materiële schade te voorkomen wanneer de breekplaat breekt.

# 2.3 Arbeidsveiligheid

Bij werken aan en met het instrument:

‣ Draag de benodigde persoonlijke beschermingsuitrusting conform de nationale voorschriften.

# 2.4 Bedrijfsveiligheid

Schade aan het instrument!

- ‣ Gebruik het instrument alleen in goede technische en fail-safe conditie.
- ▶ De operator is verantwoordelijk voor een storingsvrije werking van het instrument.

# 2.5 Productveiligheid

Dit meetinstrument is conform de laatste stand van de techniek bedrijfsveilig geconstrueerd en heeft de fabriek in veiligheidstechnisch optimale toestand verlaten.

<span id="page-8-0"></span>Het instrument voldoet aan de algemene veiligheidsvoorschriften en de wettelijke bepalingen. Het voldoet tevens aan de EU-richtlijnen in de klantspecifieke EU-conformiteitsverklaring. De fabrikant bevestigt dit met het aanbrengen op het instrument van de CE-markering.

# 2.6 IT beveiliging

Onze garantie is alleen geldig wanneer het product wordt geïnstalleerd en gebruikt zoals beschreven in de bedieningshandleiding. Het product is uitgerust met veiligheidsmechanismen ter beveiliging tegen onbedoelde veranderingen van de instellingen.

IT-beveiligingsmaatregelen, die extra beveiliging voor het product en de bijbehorende gegevensoverdracht waarborgen, moeten worden geïmplementeerd door de operator zelf in lijn met de geldende veiligheidsstandaarden.

# 2.7 Instrumentspecifieke IT-veiligheid

Het instrument heeft een aantal specifieke functies voor het ondersteunen van beveiligingsmaatregelen aan de operatorzijde. Deze functies kunnen door de gebruiker worden geconfigureerd en garanderen meer bedrijfsveiligheid bij correct gebruik.

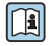

Voor gedetailleerde informatie over de instrumentspecifieke IT-beveiliging, zie de bedieningshandleiding van het instrument.

## 2.7.1 Toegang via service-interface (CDI-RJ45)

Het instrument kan op een netwerk worden aangesloten via de service-interface (CDI-RJ45). Instrumentspecifieke functies garanderen de veilige bediening van het instrument in een netwerk.

Het gebruik van geldende industriële standaarden en richtlijnen welke zijn gedefinieerd door nationale en internationale veiligheidscomités, zoals IEC/ISA62443 of de IEEE, wordt geadviseerd. Deze omvatten organisatorische veiligheidsmaatregelen zoals het toekennen van de toegangsautorisatie en de technische maatregelen zoals netwerksegmentatie.

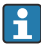

Transmitters met een Ex d-goedkeuring mogen niet worden aangesloten via de serviceinterface (CDI-RJ45)!

# <span id="page-9-0"></span>3 Productbeschrijving

Het meetsysteem bestaat uit een Proline 500 - digitale transmitter en een Proline Prosonic Flow ultrasone time-of-flight sensor.

De transmitter en sensor zijn gemonteerd op een afzonderlijke locatie. Deze zijn onderling verbonden met een aansluitkabel.

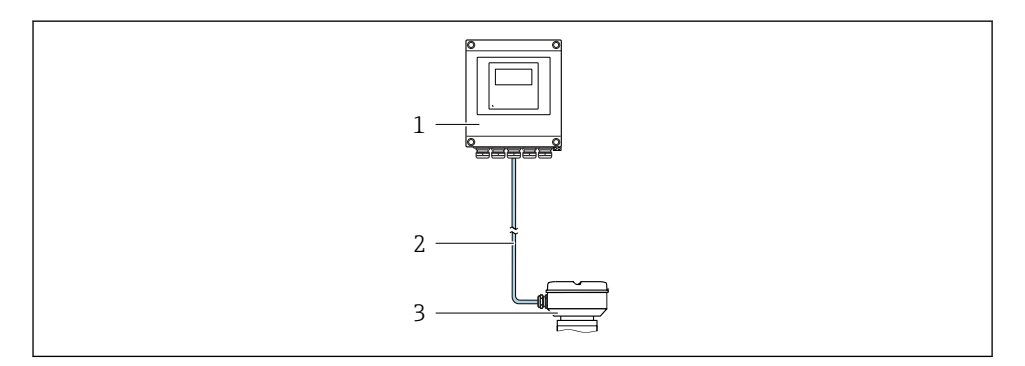

*1 Transmitter*

T

*2 Aansluitkabel: kabel, separaat, standaard*

*3 Sensoraansluitbehuizing met geïntegreerde ISEM (intelligent sensor electronics module)*

Voor meer informatie over de productbeschrijving, zie de bedieningshandleiding van het instrument  $\rightarrow$   $\cong$  3

# <span id="page-10-0"></span>4 Montageprocedure

#### 4.1 Montage van de sensor

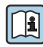

Voor meer installatie over het monteren van de sensor, zie de beknopte sensorhandleiding  $\rightarrow \blacksquare$  3

# 4.2 Monteren van de transmitter

## **AVOORZICHTIG**

#### Omgevingstemperatuur te hoog!

Gevaar voor oververhitting elektronica en vervorming van de behuizing.

- ‣ Overschrijd de maximaal toegestane omgevingstemperatuur niet .
- ‣ Bij buitenopstelling: vermijd direct zonlicht en blootstelling aan het weer, vooral in regio's met een warm klimaat.

## **AVOORZICHTIG**

#### Overmatige kracht kan de behuizing beschadigen!

‣ Vermijd overmatige mechanische spanning.

De transmitter kan op de volgende manieren worden gemonteerd:

- Wandmontage  $\rightarrow \blacksquare$  11
- Pijpmontage $\rightarrow$   $\blacksquare$  13

#### 4.2.1 Wandmontage

*Benodigd gereedschap:* Boor met boor-⌀ 6,0 mm

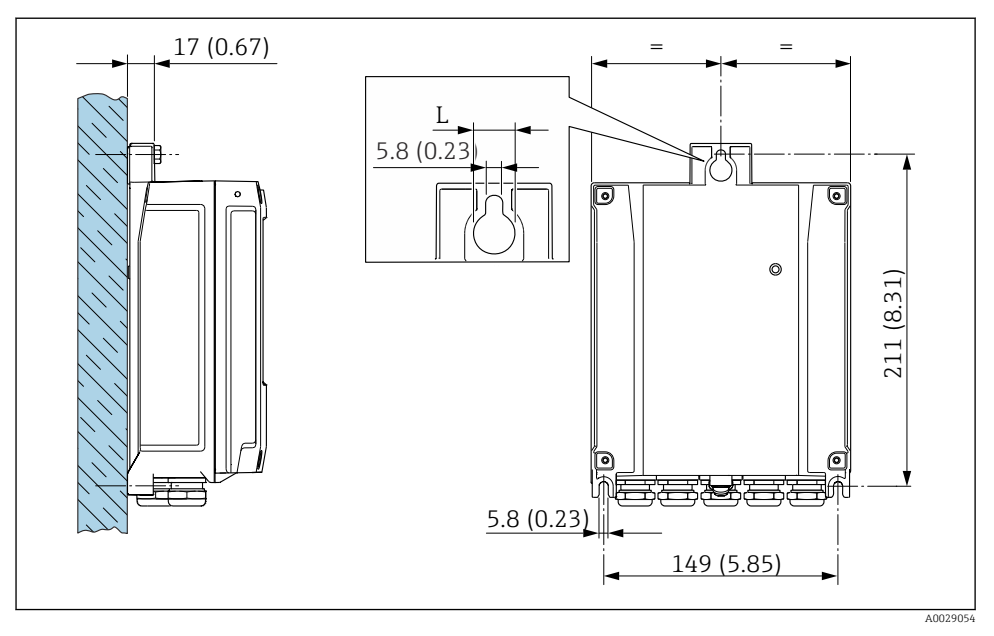

 *1 Technische eenheid mm (in)*

*L Afhankelijk van de bestelcode voor "Transmitterbehuizing"*

Bestelcode voor "Transmitterbehuizing"

- Optie A, aluminium, gecoat:  $L = 14$  mm (0,55 in)
- Optie **D**, polycarbonaat:  $L = 13$  mm (0,51 in)

#### <span id="page-12-0"></span>4.2.2 Pijpmontage

*Benodigd gereedschap:*

- Steeksleutel AF 10
- Torx-schroevendraaier TX 25

#### LET OP

#### Overmatige aandraaimomenten op de bevestigingsschroeven!

Risico voor schade aan de kunststof transmitter.

‣ Zet de bevestigingsschroeven vast met het gespecificeerde aandraaimoment: 2,5 Nm (1,8 lbf ft)

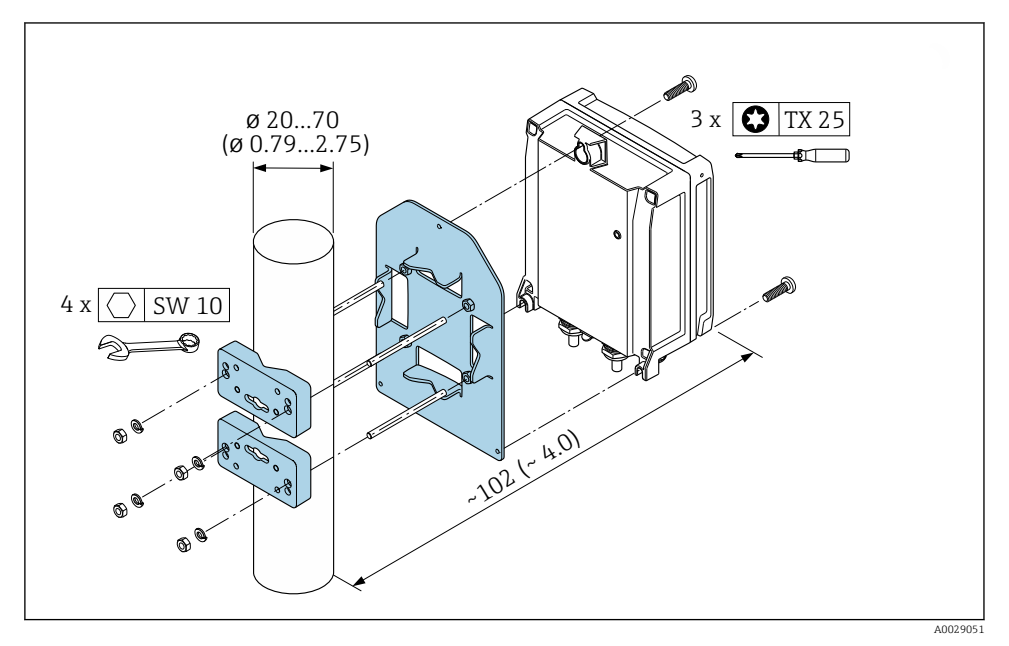

 *2 Technische eenheid mm (in)*

#### <span id="page-13-0"></span>4.2.3 Zonnedak

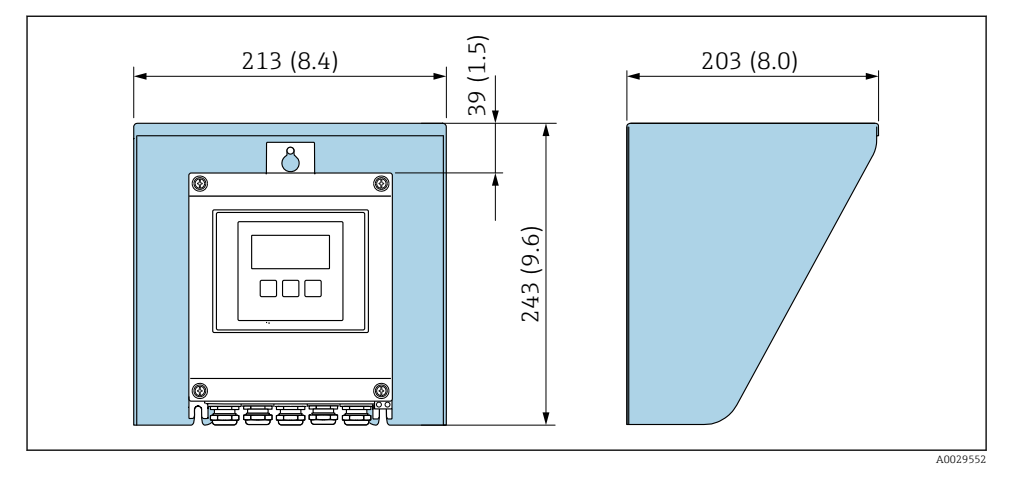

 *3 Eenheid mm (in)*

Een zonnedak is leverbaar als accessoire.  $\mathbf{r}$ 

# 4.3 Controles transmitter voor de montage

De controle voor de montage moet altijd na de volgende werkzaamheden worden uitgevoerd: Montage van de transmitterbehuizing:

- Paalmontage
- Wandmontage

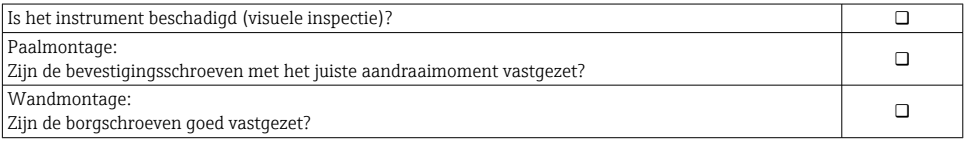

# <span id="page-14-0"></span>5 Elektrische aansluiting

#### **A WAARSCHUWING**

#### Onderdelen onder spanning! Verkeerd uitgevoerde werkzaamheden aan de elektrische aansluitingen kunnen resulteren in een elektrische schok.

- ‣ Installeer een uitschakelaar voor eenvoudig ontkoppelen van het instrument van de voedingsspanning.
- ‣ Neem naast de zekering van het instrument, een overstroombeveiliging met max. 10 A op in de installatie.

# 5.1 Elektrische veiligheid

Conform de geldende nationale regelgeving.

# 5.2 Aansluitspecificaties

#### 5.2.1 Benodigd gereedschap

- Voor kabelwartels: gebruik passend gereedschap
- Voor borgklem: inbussleutel 3 mm
- Striptang
- Bij gebruik van soepele kabels: crimptang voor adereindhuls
- Voor verwijderen aders uit de klem: platte schroevendraaier ≤ 3 mm (0,12 in)

#### 5.2.2 Voorschriften voor verbindingskabel

De door de klant geleverde aansluitkabels moeten aan de volgende specificaties voldoen.

#### Aardkabel voor de externe aardklem

Aderdiameter < 2,1 mm2 (14 AWG)

Gebruik van een kabelschoen maakt aansluiting van grotere diameters mogelijk.

De aardimpedantie moet minder zijn dan 2 Ω.

#### Toegestaan temperatuurbereik

- De installatierichtlijnen die gelden in het land van toepassing moeten worden aangehouden.
- De kabels moeten geschikt zijn voor de verwachte minimale en maximale temperaturen.

#### Voedingskabel (inclusief ader voor interne aardklem)

Standaard installatiekabel is voldoende.

#### Kabeldiameter

- Kabelwartels meegeleverd:  $M20 \times 1.5$  met kabel Ø 6 ... 12 mm (0,24 ... 0,47 in)
- Veerklemmen: geschikt voor aders en aders met adereindhulzen. Aderdiameter 0,2 … 2,5 mm2 (24 … 12 AWG).

#### Signaalkabel

#### *Modbus RS485*

De EIA/TIA-485 norm specificeert twee typen kabel (A en B) voor de busverbinding welke kan worden gebruikt voor elke transmissiesnelheid. Kabel type A wordt aanbevolen.

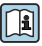

Voor meer informatie over de specificatie van de aansluitkabel, zie de bedieningshandleiding van het instrument.

*Stroomuitgang 0/4 tot 20 mA*

Standaard installatiekabel is voldoende

*Puls /frequentie- /schakeluitgang*

Standaard installatiekabel is voldoende

*Dubbele pulsuitgang*

Standaard installatiekabel is voldoende

*Relaisuitgang*

Standaard installatiekabel is voldoende.

*Stroomingang 0/4 tot 20 mA*

Standaard installatiekabel is voldoende

*Status ingang*

Standaard installatiekabel is voldoende

#### 5.2.3 Aansluitkabel

#### Explosieveilige omgeving, Ex-zone 2, Class I, Division 2

#### *Standaard kabel*

Een standaard kabel kan als verbindingskabel worden gebruikt.

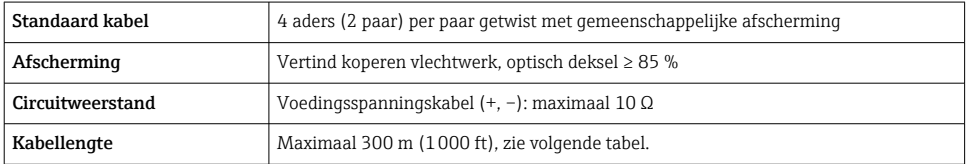

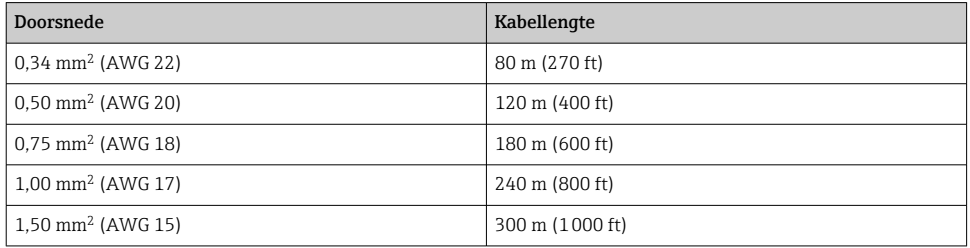

#### Explosiegevaarlijke omgeving, Ex-zone 1, Class I, Division 1

#### *Standaard kabel*

Een standaard kabel kan als verbindingskabel worden gebruikt.

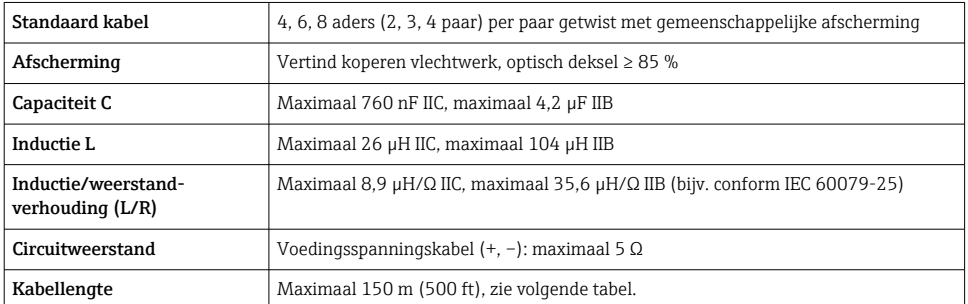

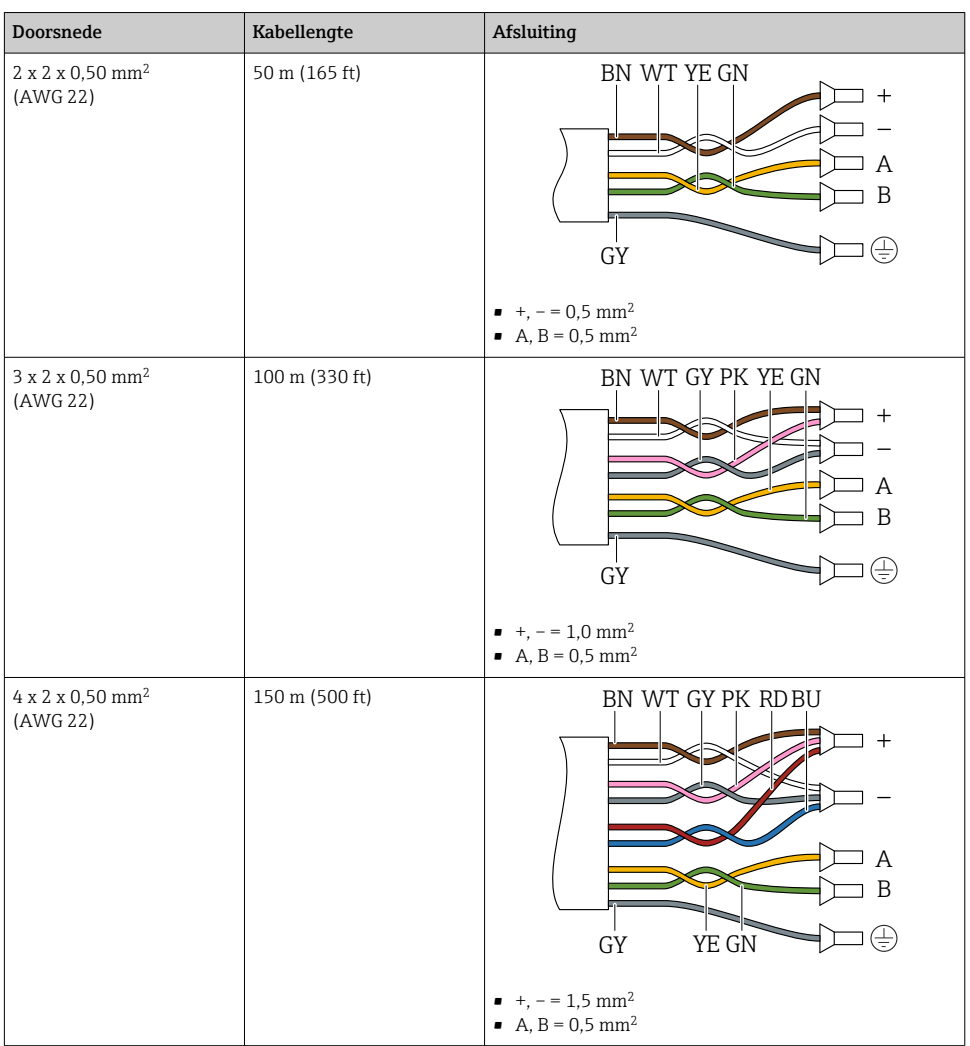

#### 5.2.4 Klembezetting

#### Transmitter: voedingsspanning, ingang/uitgangen

De klembezetting van de ingangen en uitgangen hangt af van de individuele bestelde versie van het instrument. De instrumentspecifieke klembezetting is gedocumenteerd op een sticker in klemmendeksel.

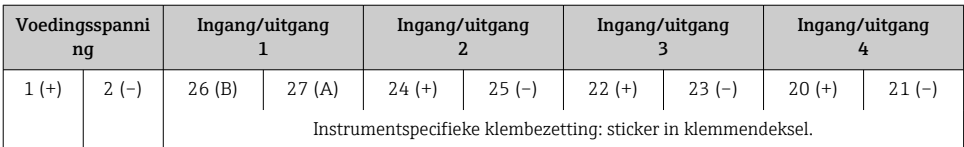

#### Transmitter- en sensoraansluitbehuizing: aansluitkabel

De sensor en transmitter, die zijn gemonteerd op een verschillende locatie, zijn verbonden door een aansluitkabel. De kabel is aangesloten via de aansluitbehuizing van de sensor en de transmitterbehuizing.

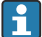

Klembezetting en aansluiting van de aansluitkabel →  $\triangleq$  20.

#### 5.2.5 Voorbereiden van het meetinstrument

Voer de stappen uit in de onderstaande volgorde:

- 1. Monteer de sensor en de transmitter.
- 2. Sensoraansluitbehuizing: sluit de verbindingskabel aan.
- 3. Transmitter: sluit de verbindingskabel aan.
- 4. Transmitter: sluit de signaalkabel en de voedingskabel aan.

#### LET OP

#### Onvoldoende afdichting van de behuizing!

De bedrijfszekerheid van het meetinstrument kan in gevaar komen.

- ‣ Gebruik geschikte kabelwartels passend bij de beschermingsklasse.
- 1. Verwijder de dummy-plug indien aanwezig.
- 2. Indien het meetinstrument is geleverd zonder kabelwartels: Plaats geschikte kabelwartels voor de betreffende verbindingskabel.
- 3. Indien het meetinstrument is geleverd met kabelwartels: Houd de voorschriften voor de verbindingskabels aan  $\rightarrow \Box$  15.

# <span id="page-19-0"></span>5.3 Aansluiten van het meetinstrument

#### LET OP

#### Een verkeerde aansluiting brengt de elektrische veiligheid in gevaar!

- ‣ Alleen overeenkomstig opgeleid personeel mat de elektrische aansluitwerkzaamheden uitvoeren.
- ‣ Houd de geldende nationale/plaatselijke installatievoorschriften aan.
- ‣ Houd de lokale arbeidsveiligheidsvoorschriften aan.
- $\triangleright$  Sluit de randaardekabel  $\oplus$  altiid als eerste aan voor het aansluiten van andere kabels.
- ‣ Houd bij toepassing in potentieel explosiegevaarlijke atmosferen, de informatie uit de instrumentspecifieke Ex-documentatie aan.

#### 5.3.1 Aansluiten van de verbindingskabel

#### **A WAARSCHUWING**

#### Risico van schade aan de elektronische componenten!

- ‣ Sluit de sensor en de transmitter aan op dezelfde potentiaalvereffening.
- ‣ Sluit de sensor alleen aan op een transmitter met hetzelfde serienummer.

#### Klembezetting aansluitkabel

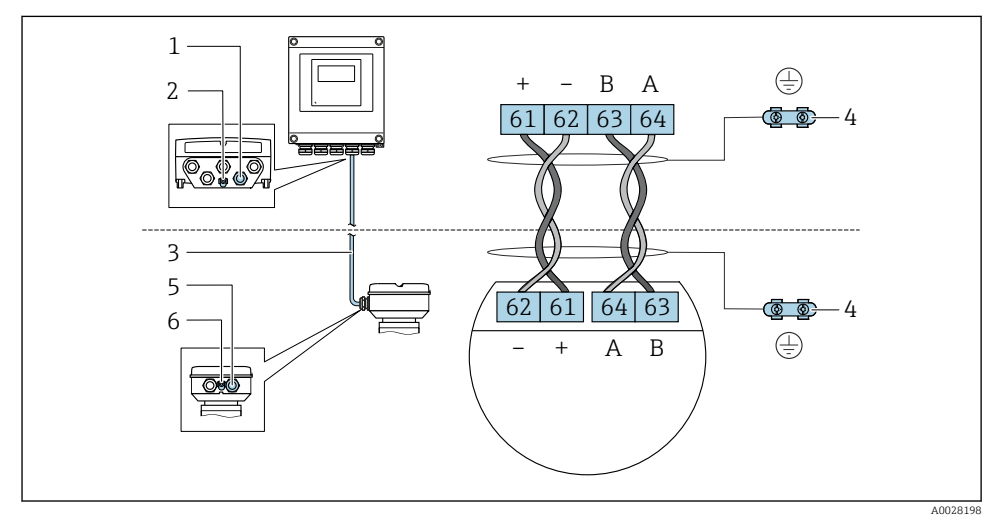

- *1 Kabelinvoer voor kabel op transmitterbehuizing*
- *2 Randaarde (PE)*
- *3 Aansluiten kabel ISEM-communicatie*
- *4 Aarding via aardaansluiting; bij versies met instrumentconnector, aarding via de connector zelf*
- *5 Kabelinvoer voor kabel of aansluiting van instrumentconnector op sensoraansluitbehuizing*
- *6 Randaarde (PE)*

#### Aansluiten van de aansluitkabel op de sensoraansluitbehuizing

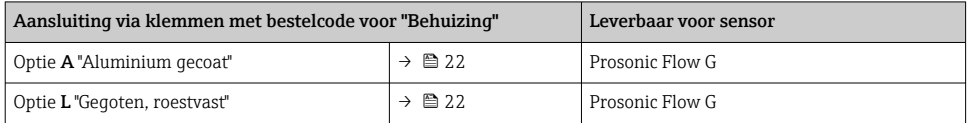

#### Aansluiten van de aansluitkabel op de transmitter

De kabel wordt via klemmen op de transmitter aangesloten →  $\triangleq$  23.

#### <span id="page-21-0"></span>Aansluiten van de sensoraansluitbehuizing via klemmen

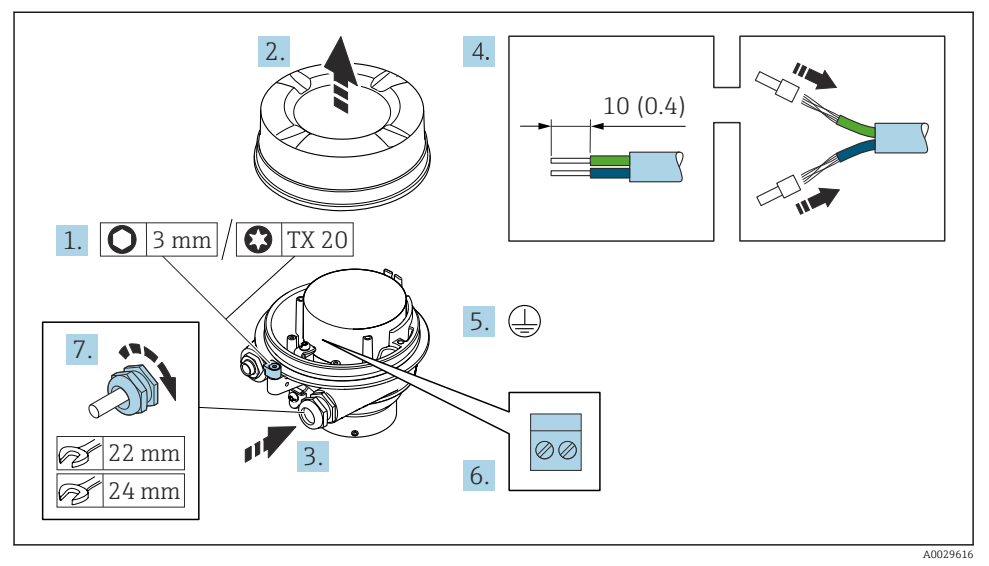

- 1. Maak de borgklem van de behuizing los.
- 2. Schroef het deksel van de behuizing.
- 3. Druk de kabel door de kabelwartel. Verwijder de afdichtring van de kabelwartel niet, teneinde een goede afdichting te waarborgen.
- 4. Strip de kabel en de aders. Plaats adereindhulzen in geval van soepele aders.
- 5. Sluit de randaarde aan.
- 6. Sluit de kabel aan conform de klembezetting van de aansluitkabel →  $\triangleq$  20.
- 7. Zet de kabelwartels stevig vast.
	- $\rightarrow$  Hiermee is het proces voor het aansluiten van de aansluitkabel afgesloten.

#### **A**WAARSCHUWING

#### De beschermingsklasse van de behuizing kan in gevaar komen vanwege onvoldoende afdichting van de behuizing.

- ‣ Schroef de schroeven op het deksel vast zonder gebruik van smeermiddel. De schroefdraad op het deksel is behandeld met een droog smeermiddel.
- 8. Schroef het behuizing op.
- 9. Zet de borgklem van de behuizing vast.

#### <span id="page-22-0"></span>Aansluiten van de aansluitkabel op de transmitter

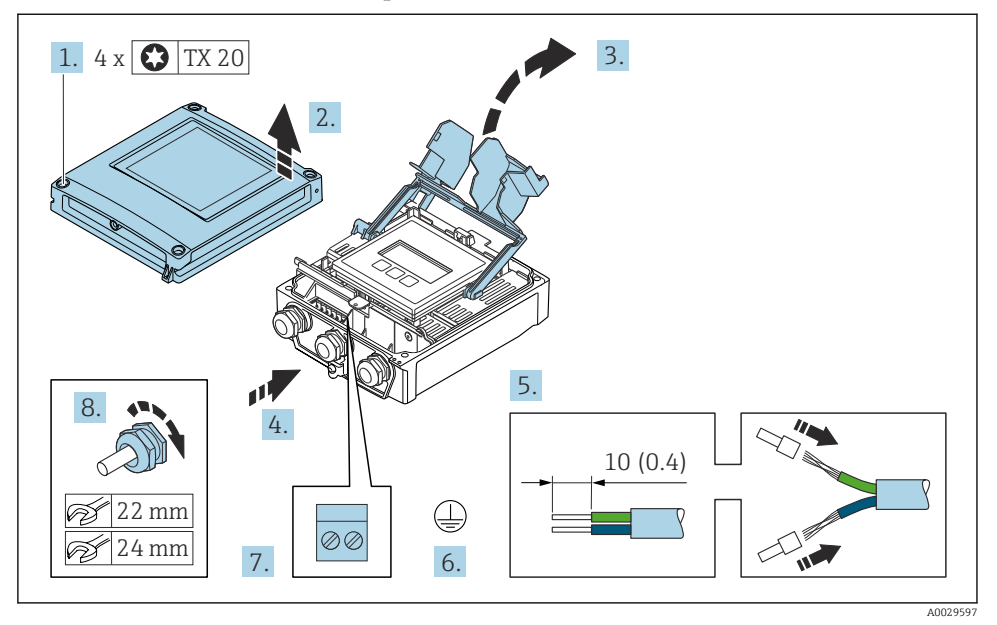

- 1. Maak de 4 bevestigingsschroeven op de behuizingsdeksel los.
- 2. Open de behuizingsdeksel.
- 3. Klep het klemmendeksel open.
- 4. Druk de kabel door de kabelwartel. Verwijder de afdichting van de kabelwartel niet, teneinde een goede afdichting te waarborgen.
- 5. Strip de kabel en de aders. Plaats adereindhulzen in geval van soepele aders.
- 6. Sluit de randaarde aan.
- 7. Sluit de kabel aan conform de klembezetting voor de aansluitkabel →  $\triangleq$  20.
- 8. Zet de kabelwartels stevig vast.
	- Hiermee is het proces voor het aansluiten van de aansluitkabel afgesloten.
- 9. Sluit de behuizing.
- 10. Zet de borgklem van de behuizing vast.
- 11. Na het aansluiten van de verbindingskabel: Sluit de signaalkabel en de voedingskabel aan  $\rightarrow \blacksquare$  24.

#### <span id="page-23-0"></span>5.3.2 Aansluiten van de signaalkabel en de voedingskabel

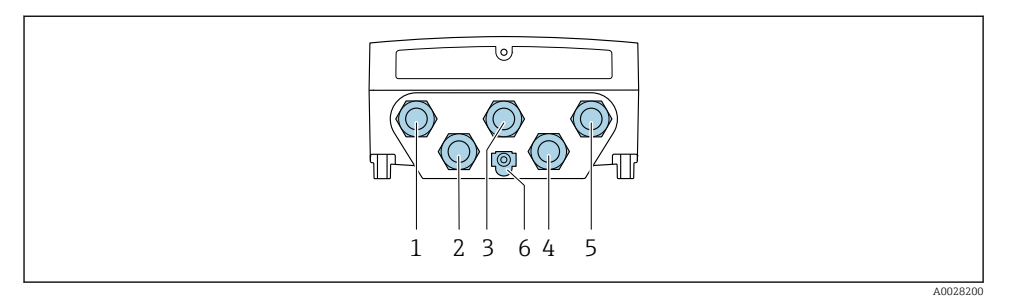

- *1 Klemaansluiting voor voedingsspanning*
- *2 Klemaansluiting voor signaaloverdracht, ingang/uitgang*
- *3 Klemaansluiting voor signaaloverdracht, ingang/uitgang*
- *4 Klemaansluiting voor aansluitkabel tussen sensor en transmitter*
- *5 Klemaansluiting voor signaaloverdracht, ingang/uitgang; optie: aansluiting voor externe WLANantenne*
- *6 Randaarde (PE)*

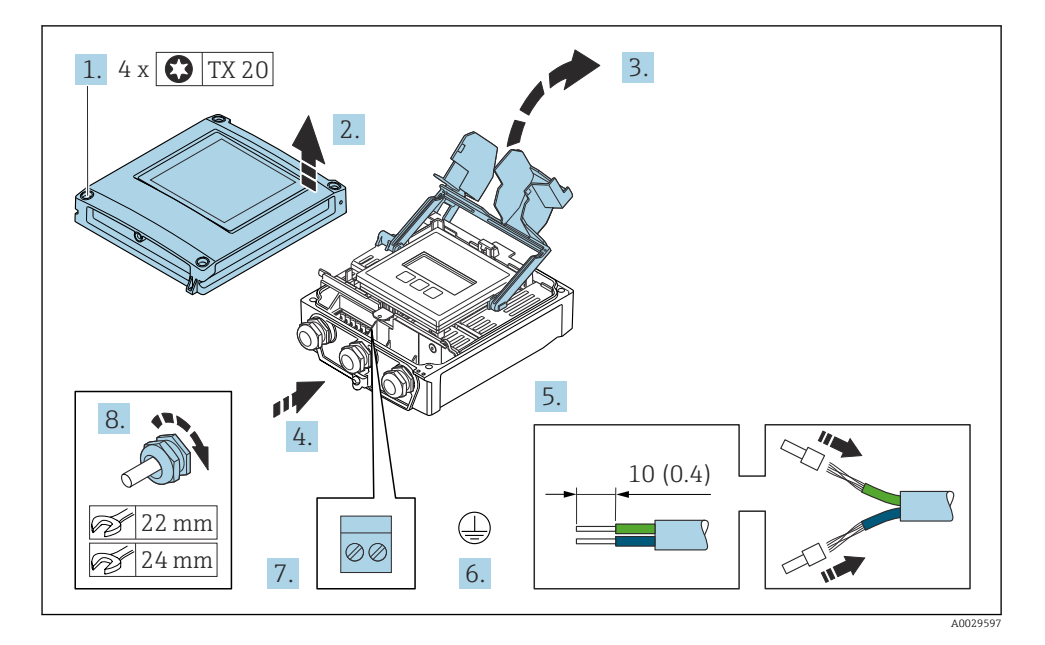

- 1. Maak de 4 bevestigingsschroeven op de behuizingsdeksel los.
- 2. Open de behuizingsdeksel.
- 3. Klep het klemmendeksel open.
- <span id="page-24-0"></span>4. Druk de kabel door de kabelwartel. Verwijder de afdichting van de kabelwartel niet, teneinde een goede afdichting te waarborgen.
- 5. Strip de kabel en de aders. Plaats adereindhulzen in geval van soepele aders.
- 6. Sluit de randaarde aan.
- 7. Sluit de kabel aan conform de klembezetting.
	- $\rightarrow$  Klembezetting signaalkabel: De instrumentspecifieke klembezetting is gedocumenteerd op een sticker in het klemmendeksel. Klembezetting voedingsspanning: sticker in klemmendeksel of .
- 8. Zet de kabelwartels stevig vast.
	- $\rightarrow$  Hiermee is het aansluiten van de kabel voltooid.
- 9. Sluit het klemmendeksel.
- 10. Sluit de behuizing.

#### **A WAARSCHUWING**

#### De beschermingsklasse van de behuizing kan in gevaar komen vanwege onvoldoende afdichting van de behuizing.

‣ Schroef de schroeven vast zonder gebruik van smeermiddel.

#### LET OP

#### Overmatige aandraaimomenten op de bevestigingsschroeven!

Risico voor schade aan de kunststof transmitter.

- ‣ Zet de bevestigingsschroeven vast met het gespecificeerde aandraaimoment: 2 Nm (1,5 lbf ft)
- 11. Maak de 4 bevestigingsschroeven op de behuizingsdeksel vast.

## 5.4 Waarborg de potentiaalvereffening

#### 5.4.1 Voorwaarden

Er zijn geen speciale maatregelen nodig voor de potentiaalvereffening.

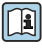

Voor instrumenten voor gebruik in explosiegevaarlijke locaties, moeten de richtlijnen in de Ex-documentatie (XA) worden aangehouden.

# <span id="page-25-0"></span>5.5 Hardware-instellingen

#### 5.5.1 Instellen van het instrumentadres

Het instrumentadres moet altijd worden ingesteld voor een Modbus-slave. De geldige instrumentadressen liggen in het bereik van 1 … 247. Elk adres mag slechts eenmaal in een Modbus RS485-netwerk worden toegekend. Wanneer een adres niet correct is geconfigureerd, wordt het instrument niet herkend door de Modbus-master. Alle meetinstrumenten worden af fabriek geleverd met instrumentadres 247 en met de adresseringsmodus "software-adressering".

#### Hardware-adressering

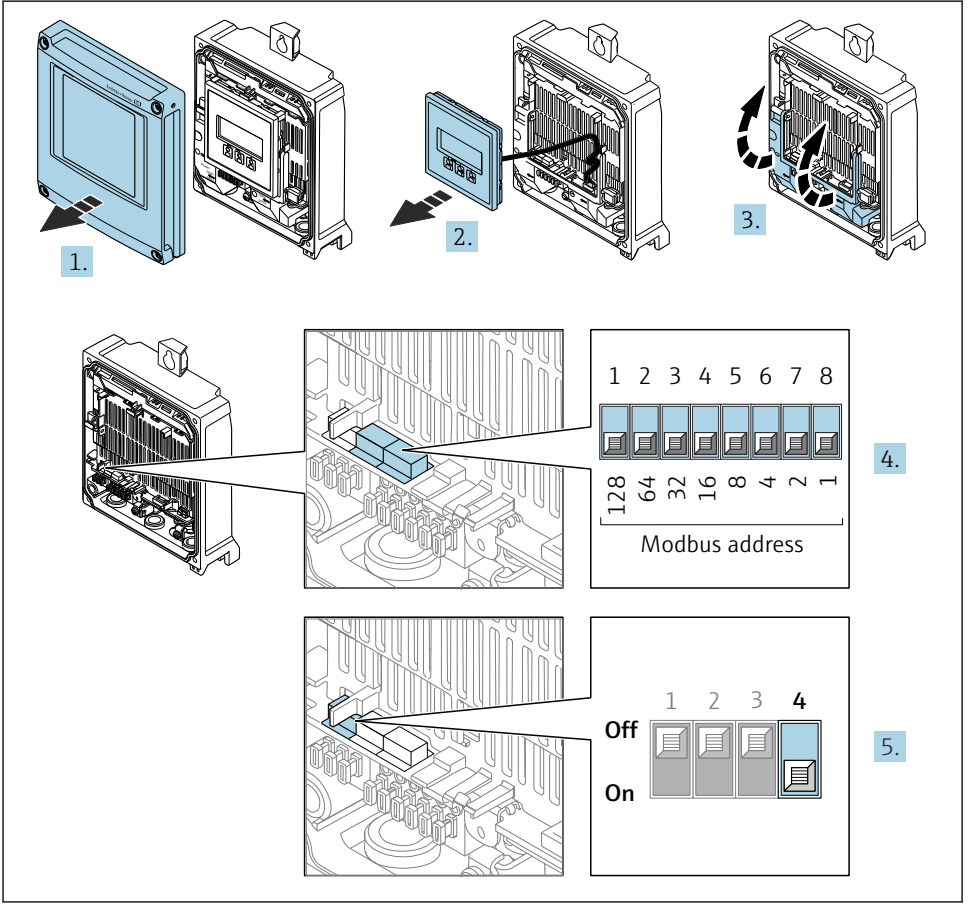

A0029677

- 1. Open de behuizing.
- 2. Verwijder de displaymodule.
- 3. Klep het klemmendeksel open.
- 4. Stel het gewenste instrumentadres in met de DIP-schakelaars.
- 5. Voor omschakelen van de adressering van software- naar hardware-adressering: zet de DIP-schakelaar op On.
	- De verandering van het instrumentadres wordt na 10 seconden van kracht.

#### Software-adressering

- ‣ Voor het omschakelen van de adressering van hardware- naar software-adressering: zet de DIP-schakelaar op Off.
	- Het instrumentadres zoals geconfigureerd in Parameter Instrument adres wordt na 10 seconden van kracht.

#### 5.5.2 Activeren van de afsluitweerstand

Teneinde verkeerde communicatie-transmissie veroorzaakt door impedantieverschillen te vermijden, moet de Modbus RS485-kabel correct worden afgesloten aan het begin en einde van het bussegment.

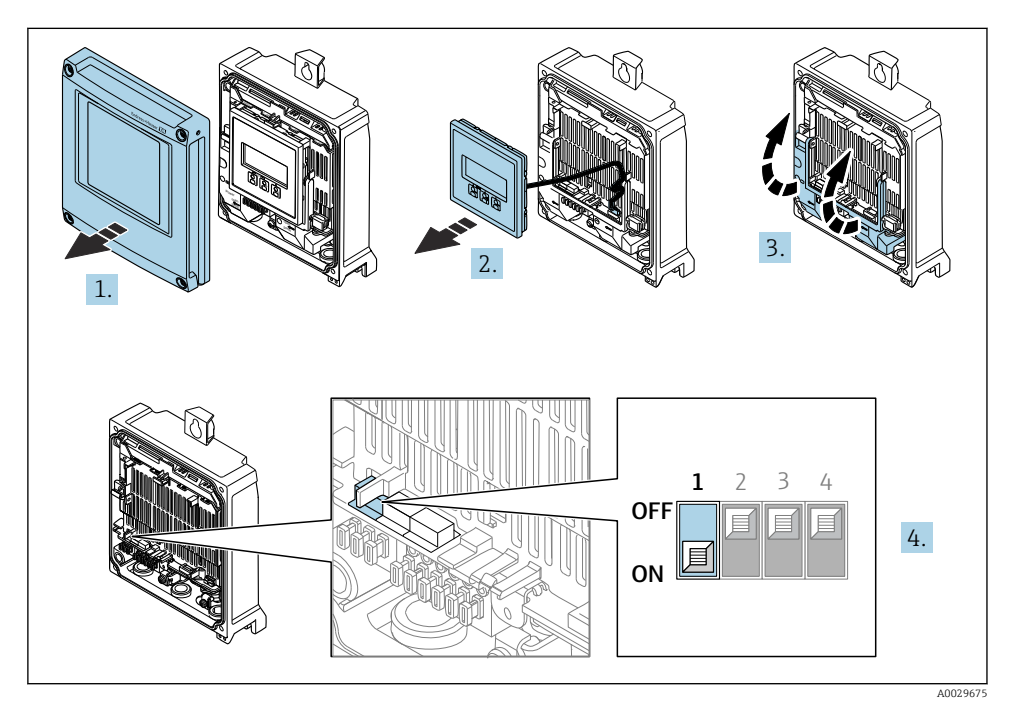

- 1. Open de behuizing.
- 2. Verwijder de displaymodule.
- 3. Klep het klemmendeksel open.
- 4. Zet DIP-schakelaar nr. 3 op On.

# <span id="page-27-0"></span>5.6 Waarborgen beschermingsklasse

Het meetinstrument voldoet aan alle voorschriften voor de beschermingsklasse IP66/67, type 4 behuizing .

Om de beschermingsklasse IP66/67, type 4 behuizing te waarborgen, moeten de volgende handelingen worden uitgevoerd na de elektrische aansluiting:

- 1. Controleer of de afdichtingen van de behuizing schoon zijn en correct zijn geplaatst.
- 2. Droog, reinig of vervang de afdichtingen indien nodig.
- 3. Zet alle behuizingsschroeven en schroefdeksels vast.
- 4. Zet de kabelwartels stevig vast.
- 5. Om te waarborgen dat vocht niet de kabelwartel kan binnendringen: Installeer de kabel zodanig dat er een lus naar beneden hangt voor de kabelwartel ("waterafvoer").

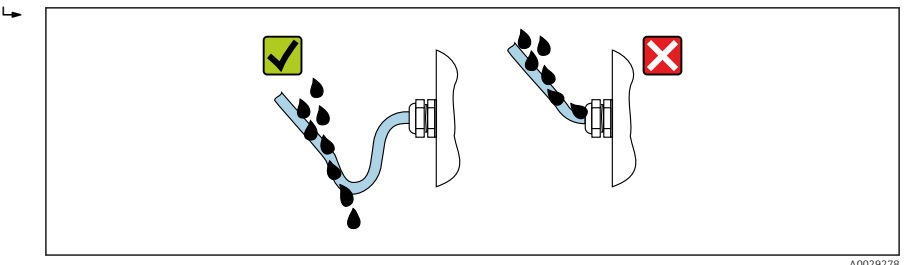

6. De meegeleverde kabelwartels waarborgen de beschermingsklasse van de behuizing niet wanneer deze niet in gebruik is. Deze moeten daarom worden vervangen door dummy-wartels die overeenkomen met de beschermingsklasse van de behuizing.

# 5.7 Controles voor de aansluiting

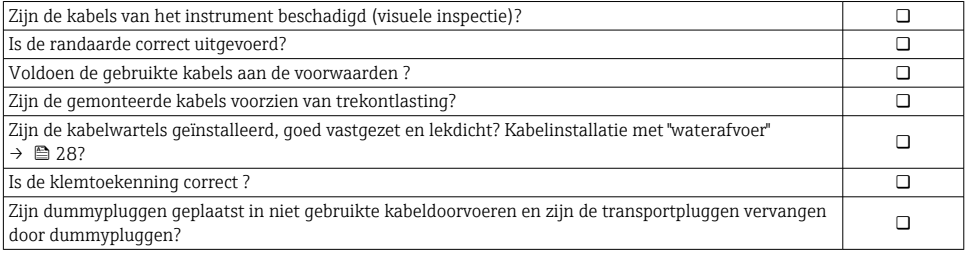

# <span id="page-28-0"></span>6 Bedieningsmogelijkheden

# 6.1 Overzicht van de bedieningsmogelijkheden

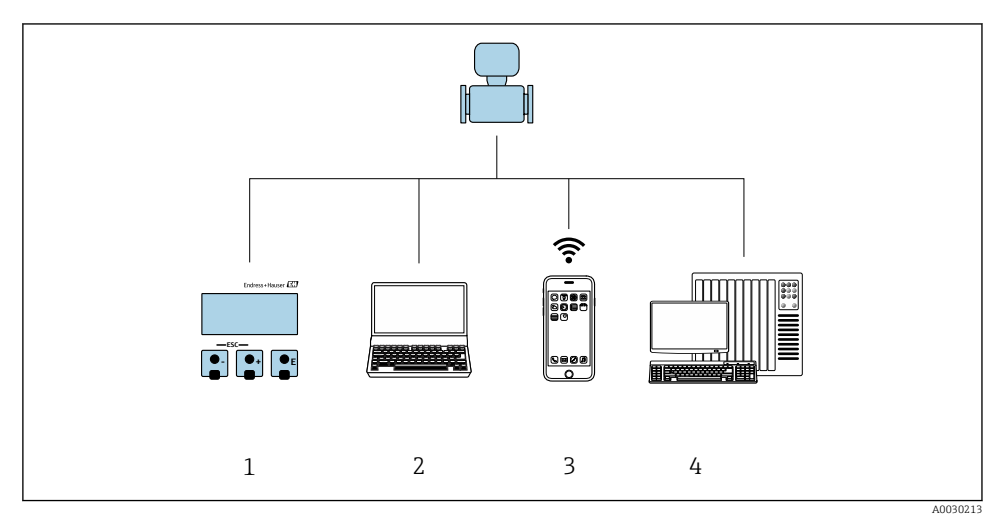

- *1 Lokale bediening via displaymodule*
- *2 Computer met webbrowser (bijv. Internet Explorer) of met bedieningstool (bijv. FieldCare, DeviceCare, AMS Device Manager, SIMATIC PDM)*
- *3 Mobiele handterminal met SmartBlue App*
- *4 Besturingssysteem (bijv. PLC)*

# <span id="page-29-0"></span>6.2 Opbouw en functies van het bedieningsmenu

#### 6.2.1 Structuur van het bedieningsmenu

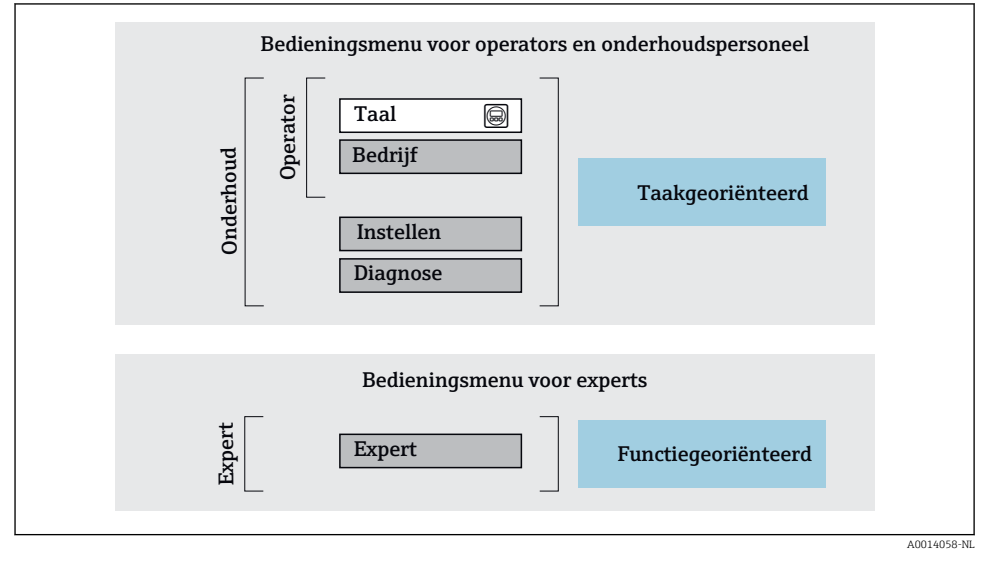

 *4 Schematische structuur van het bedieningsmenu*

#### 6.2.2 Bedieningsfilosofie

De individuele onderdelen van het bedieningsmenu zijn toegekend aan bepaalde gebruikersrollen (bijv. operator, onderhoud, enz.). Elke gebruikersrol bevat typische taken binnen de levenscyclus van het instrument.

m

Voor meer informatie over de bedieningsfilosofie, zie de bedieningshandleiding van het instrument  $\rightarrow$   $\blacksquare$  3

# <span id="page-30-0"></span>6.3 Toegang tot het bedieningsmenu via het lokale display

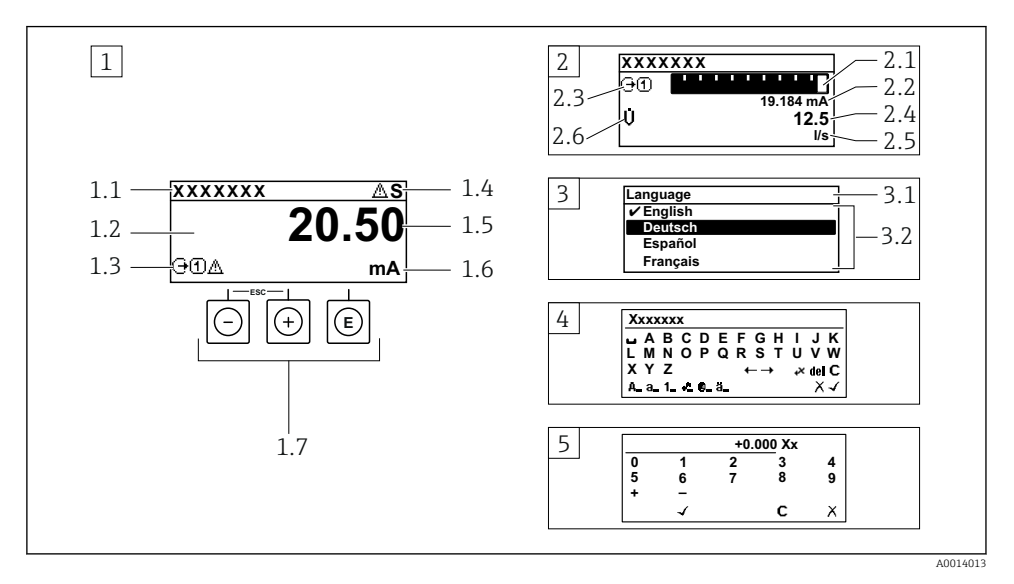

- *1 Bedrijfsdisplay met meetwaarde getoond als "1 waarde, max." (voorbeeld)*
- *1.1 Device tag*
- *1.2 Displaygebied voor meetwaarden (4 regels)*
- *1.3 Verklaringssymbolen voor meetwaarde: type meetwaarde, meetkanaalnummer, symbool voor diagnosegedrag*
- *1.4 Statusgebied*
- *1.5 Meetwaarde*
- *1.6 Eenheid voor meetwaarde*
- *1.7 Bedieningselementen*
- *2 Bedrijfsdisplay met meetwaarde getoond als "1 balkdiagram + 1 waarde" (voorbeeld)*
- *2.1 Balkdiagram voor Voor meetwaarde 1*
- *2.2 Meetwaarde 1 met eenheid*
- *2.3 Verklaringssymbolen voor meetwaarde 1: type meetwaarde, meetkanaalnummer*
- *2.4 Meetwaarde 2*
- *2.5 Eenheid voor meetwaarde 2*
- *2.6 Verklaringssymbolen voor meetwaarde 2: type meetwaarde, meetkanaalnummer 3 Navigatiescherm: keuzelijst van een parameter*
- *3.1 Navigatiepad en statusgebied*
- 3.2 *Displaygebied voor navigatie:*  $\vee$  *geeft de huidige parameterwaarde aan*
- *4 Bewerken aanzicht: teksteditor met invoervenster*
- *5 Bewerken aanzicht: numerieke editor met invoervenster*

#### 6.3.1 Bedrijfsdisplay

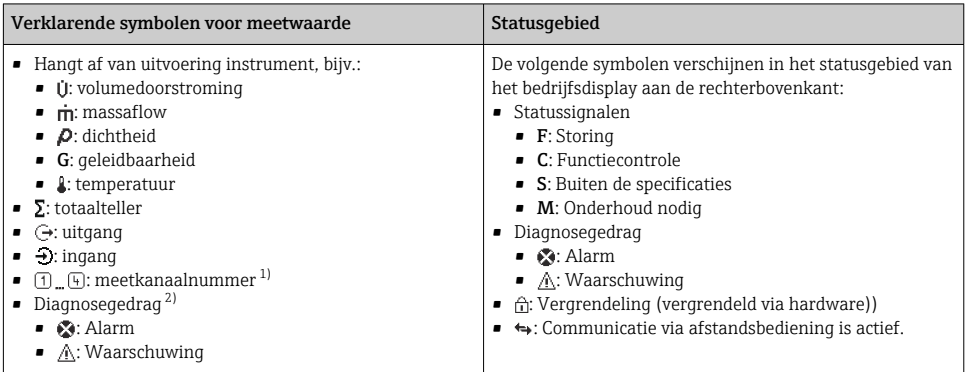

1) Indien er meer dan één kanaal is voor hetzelfde type meetvariabele (totaalteller, uitgang enz.).

2) Voor een diagnosesituatie die de getoonde meetvariabele betreft.

#### 6.3.2 Navigatiescherm

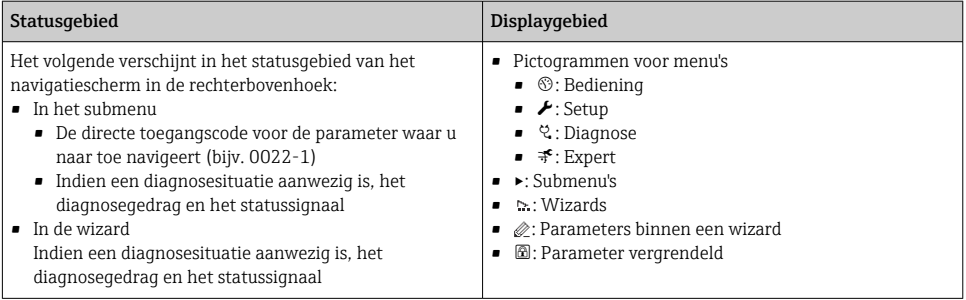

### 6.3.3 Bewerkingsaanzicht

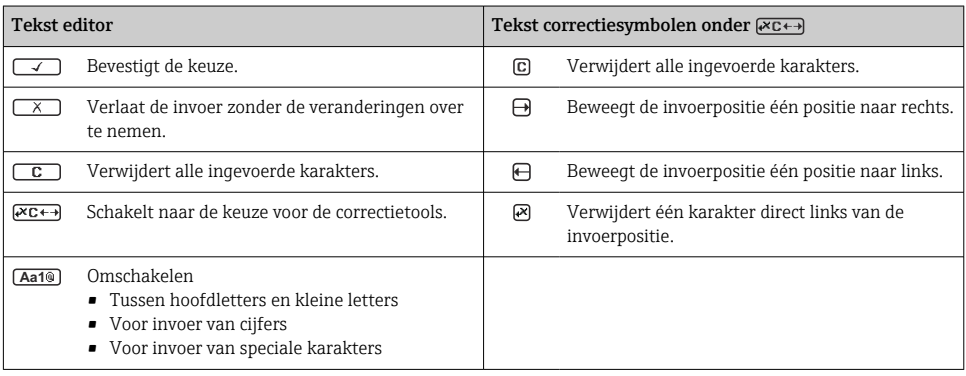

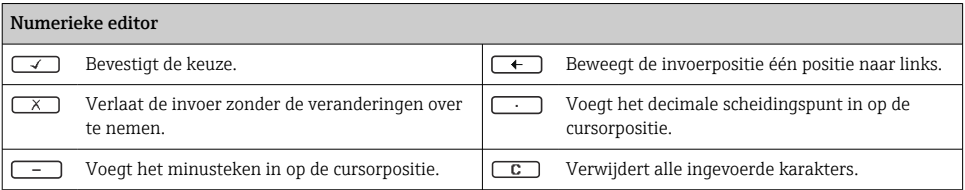

# 6.3.4 Bedieningselementen

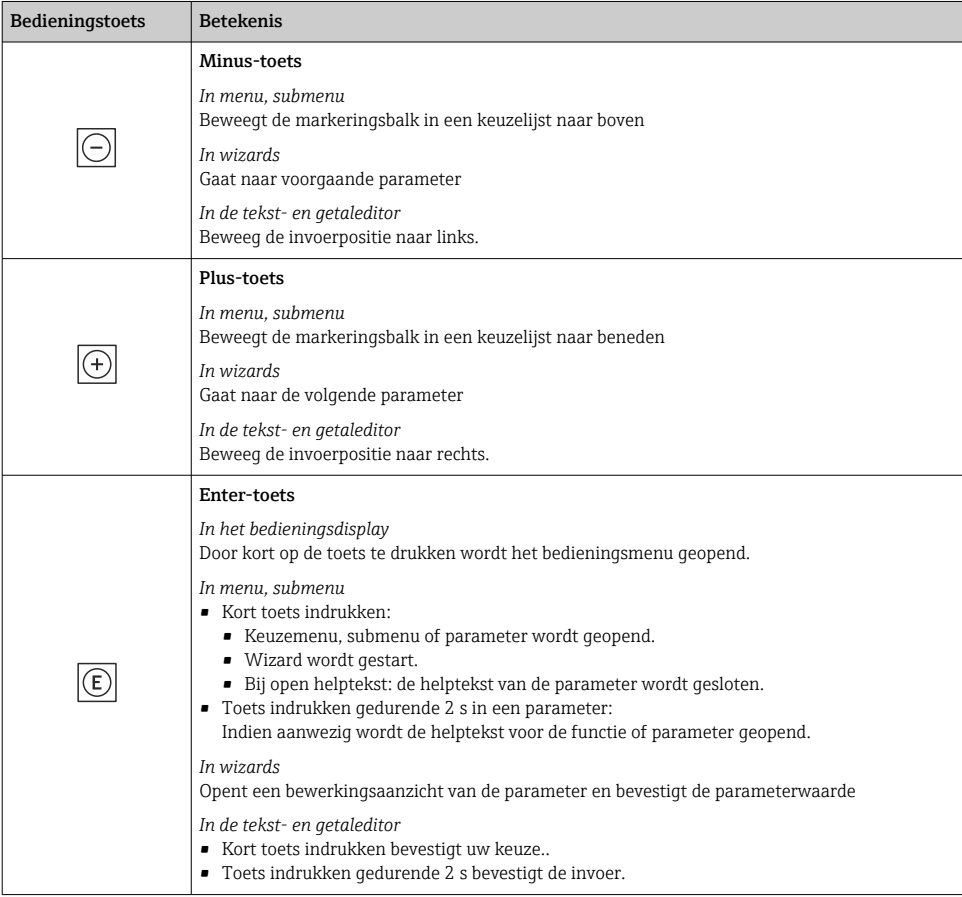

<span id="page-33-0"></span>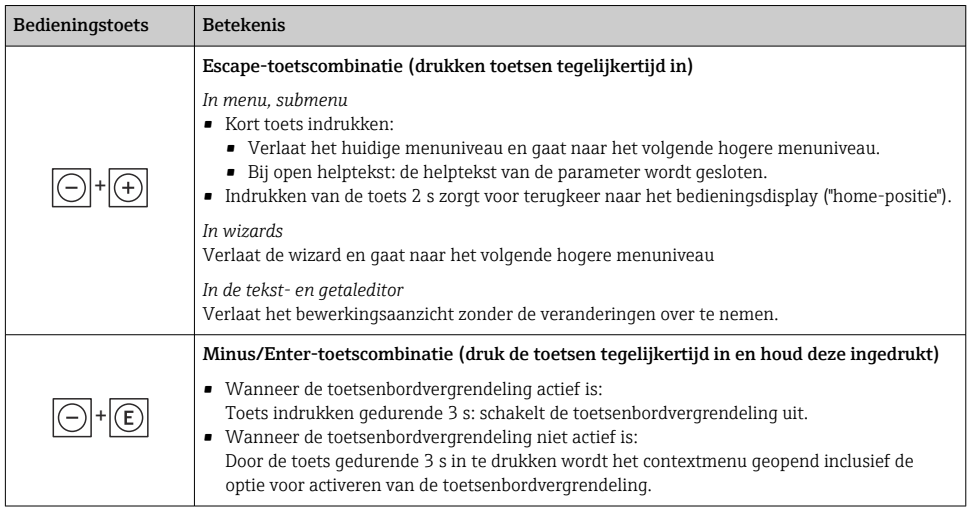

#### 6.3.5 Meer informatie

Meer informatie over de volgende onderwerpen:

- Oproepen helptekst
- Gebruikersrollen en bijbehorende toegangsrechten
- Schrijfbeveiliging uitschakelen via toegangscode
- Toetsvergrendeling in- en uitschakelen

Bedieningshandleidingen voor het instrument  $\rightarrow \blacksquare$  3

# 6.4 Toegang tot het bedieningsmenu via de bedieningstool

Voor gedetailleerde informatie over toegang via FieldCare en DeviceCare, zie de  $\boxed{1}$ bedieningshandleiding voor het instrument  $\rightarrow \blacksquare$  3

# 6.5 Toegang tot het bedieningsmenu via de webserver

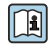

Het bedieningsmenu kan ook worden benaderd via de webserver. Zie de bedieningshandleiding voor het instrument.→ ■ 3

# <span id="page-34-0"></span>7 Systeemintegratie

Voor meer informatie over systeemintegratie, zie de bedieningshandleiding van het instrument →  $\triangleq$  3

- Overzicht instrumentbeschrijvingsbestanden:
	- huidige versie gegevens voor het instrument
	- Bedieningstools
- Compatibel met ouder model
- Modbus RS485-informatie
	- Functiecodes
	- Responstijd
	- Modbus data map

# 8 Inbedrijfname

# 8.1 Installatie en functiecontrole

Voor de inbedrijfname van het instrument:

- ‣ Waarborg dat de controles voor installatie en aansluiting succesvol zijn uitgevoerd.
- Checklist "controles voor de montage",  $\rightarrow \blacksquare$  14
- Checklist "Controle voor de aansluiting"  $\rightarrow$   $\blacksquare$  28

# 8.2 Instellen bedieningstaal

Fabrieksinstelling: Engels of de bestelde lokale taal

<span id="page-35-0"></span>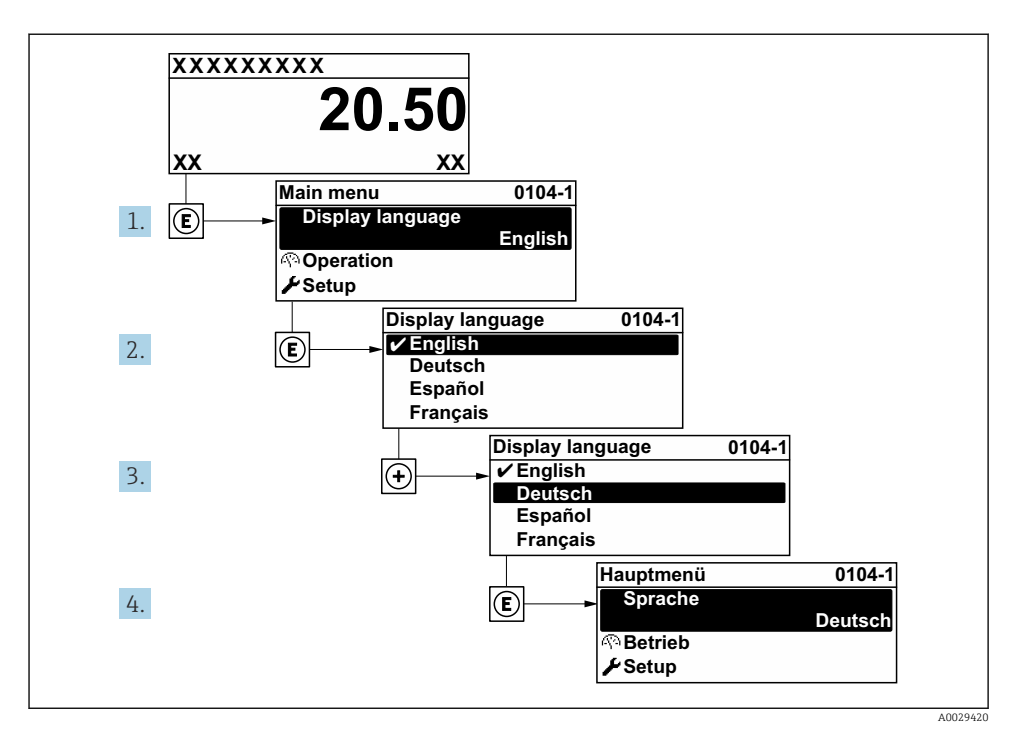

 *5 Voorbeeld lokale display*

# 8.3 Configureren van het meetinstrument

De Menu Setup met de submenu's en verschillende wizards wordt gebruikt voor een snelle inbedrijfname van het meetinstrument. Deze bevatten alle parameters welke nodig zijn voor de configuratie, zoals voor meting of communicatie.

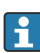

Het aantal submenu's en parameters kan variëren afhankelijk van de instrumentversie. De omvang kan variëren afhankelijk van de bestelcode.

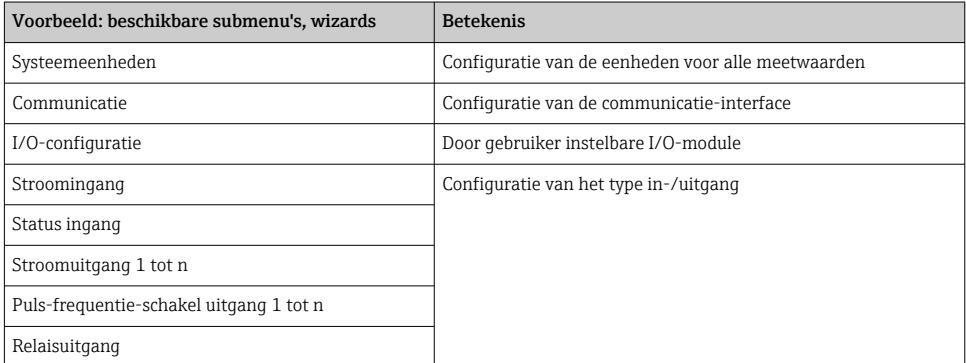

<span id="page-36-0"></span>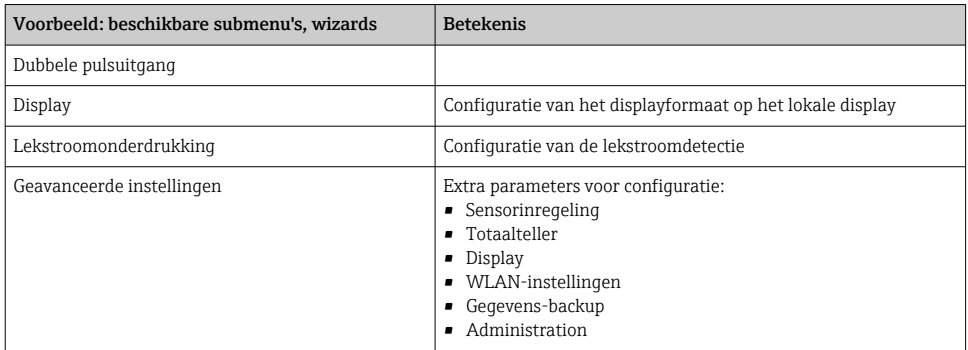

# 8.4 Beveiligen van instellingen tegen ongeautoriseerde toegang

De volgende schrijfbeveiligingsopties zijn bedoeld om de configuratie van het meetinstrument te beschermen tegen onbedoelde wijziging:

- Beveiligen toegang tot parameters via wachtwoord
- Beveiliging toegang tot lokale bediening via toetblokkering
- Beveiliging toegang tot meetinstrument via schrijfbeveiligingsschakelaar

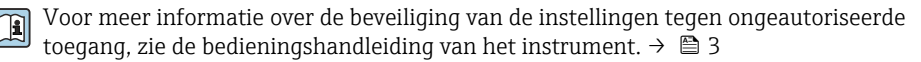

Voor meer informatie over de beveiliging van de instellingen tegen ongeautoriseerde toegang in ijkwaardige toepassingen, zie de speciale documentatie van het instrument.

# 9 Diagnose-informatie

Storingen welke worden gedetecteerd door het zelfbewakingssysteem van het meetinstrument worden getoond als een diagnosemelding afwisselend met het bedrijfsdisplay. De melding betreffende oplossingsmaatregelen kan worden opgeroepen vanuit de diagnosemelding en bevat belangrijke informatie over de storing.

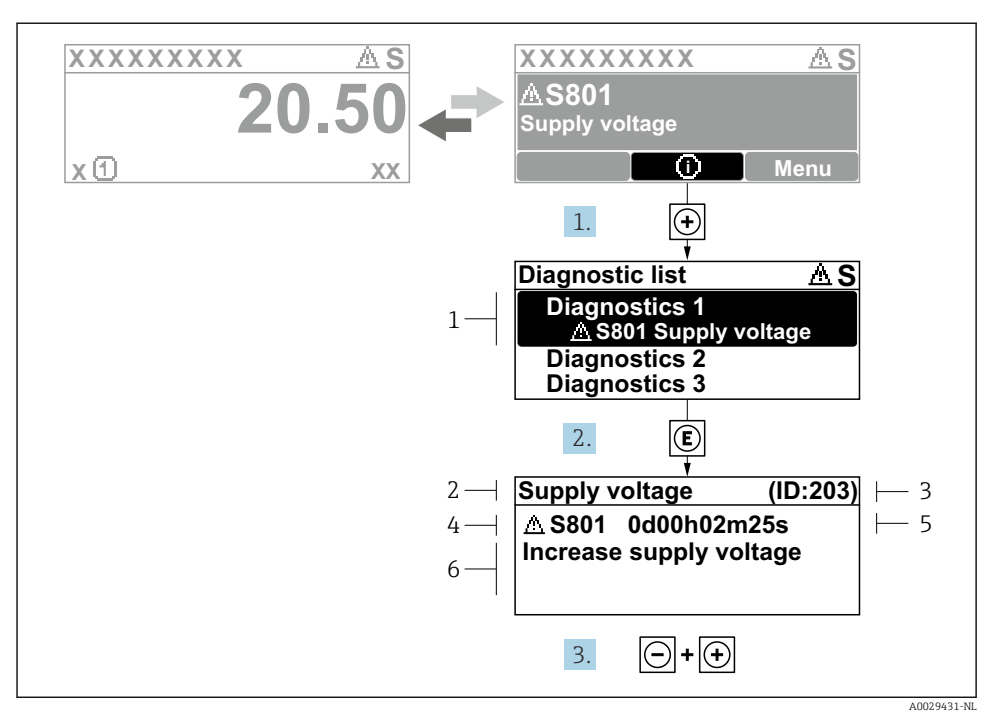

- *6 Melding voor oplossingsmaatregelen*
- *1 Diagnose-informatie*
- *2 Afgekorte tekst*
- *3 Service ID*
- *4 Diagnosegedrag met diagnosecode*
- *5 Bedrijfstijd van optreden van de fout*
- *6 Oplossingsmaatregelen*
- 1. De gebruiker is in de diagnosemelding. Druk op  $\boxplus$  ( $\textcircled{1}$  symbool).
	- De Submenu Diagnoselijst wordt geopend.
- 2. Kies de gewenste diagnose-event met  $\exists$  of  $\exists$  en druk op  $\Box$ .
	- De melding over de oplossingsmaatregelen wordt geopend.
- 3. Druk  $\Box$  +  $\Box$  tegelijkertijd in.
	- De melding met de oplossingsmaatregelen sluit.

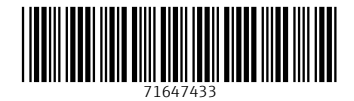

www.addresses.endress.com

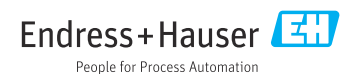